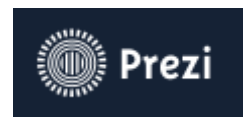

**Sur Prezi vous pouvez réaliser des présentations, des affiches, des rapports, infographies …Des supports de communication destinés à être présentés en ligne.**

Création d'un compte gratuit sur prezi.com

Sélectionnez l'offre pour étudiants

#### Étudiants & Professeurs

Prezi offre des remises lors des inscriptions associées aux adresses emails éducatives.

Offres éducationnelles >

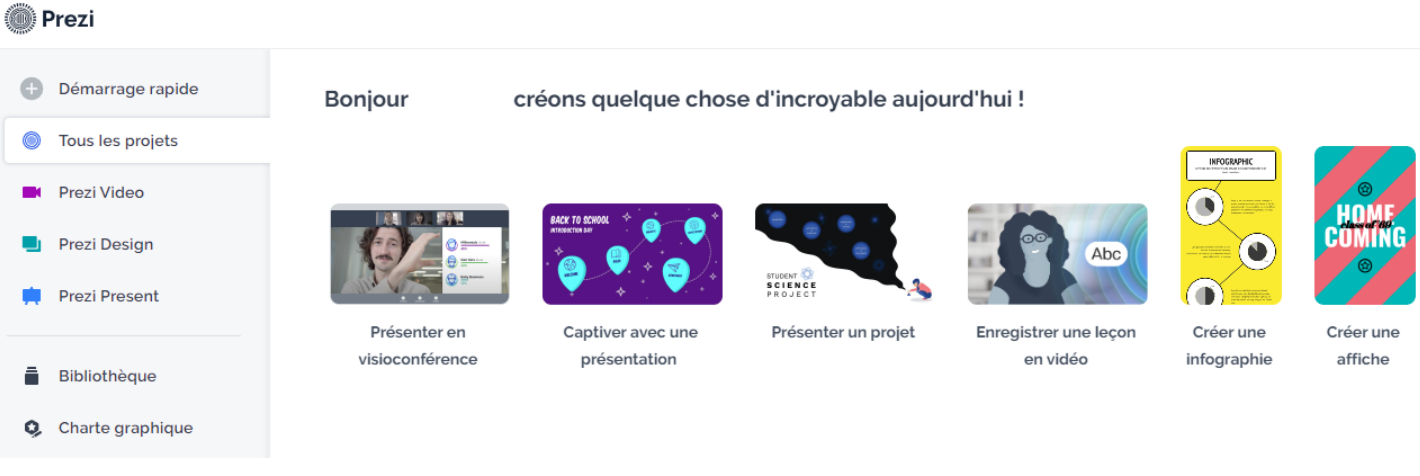

Cliquez **Captiver avec une présentation** ou cliquez sur **Bibliothèque/Présentation** des modèles de présentation seront alors proposés.

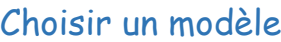

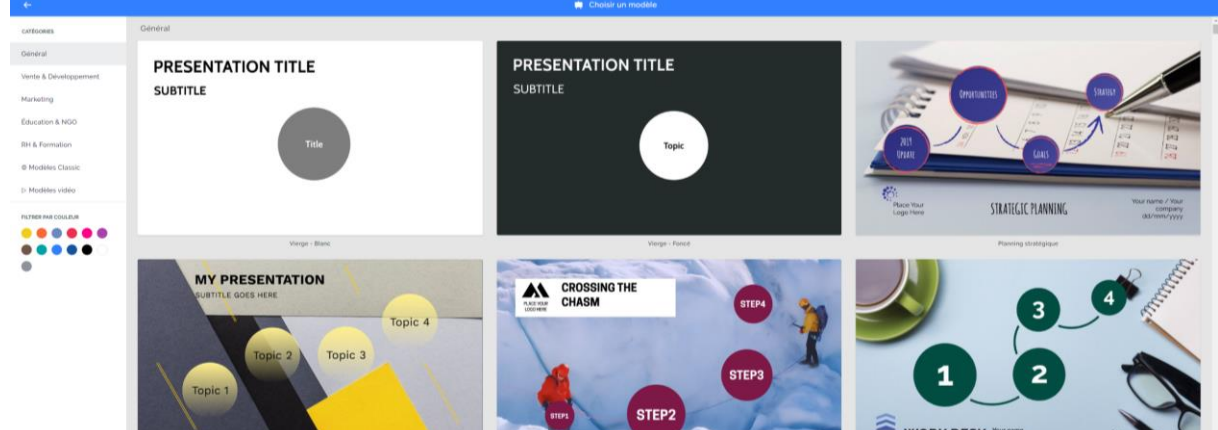

Vous devez donner un nom à votre présentation et **le rendre visible par tous pour pouvoir ensuite le partager en mode consultation.**

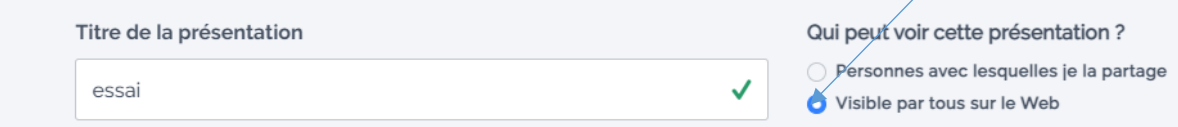

# Création d'une présentation

#### $+$  Section  $\cdot$  $\overline{a}$

# Modification du contenu

La première diapositive présente l'intégralité de la présentation, il s'agit de la **Vue d'ensemble**. Les autres vues permettent de zoomer sur les autres **sections**/diapositives de la présentation.

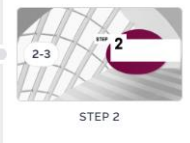

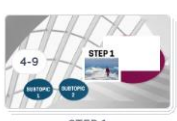

# Modifiez l'arrière-plan de la vue d'ensemble

STEP<sub>3</sub>

**Clic droit** sur l'arrière-plan et choisir **Modifier le fond,** à droite un menu vous permet de sélectionner **des fonds images gratuites ou de charger une image** de votre choix.

 $\overline{A}$ STFP<sub>4</sub>

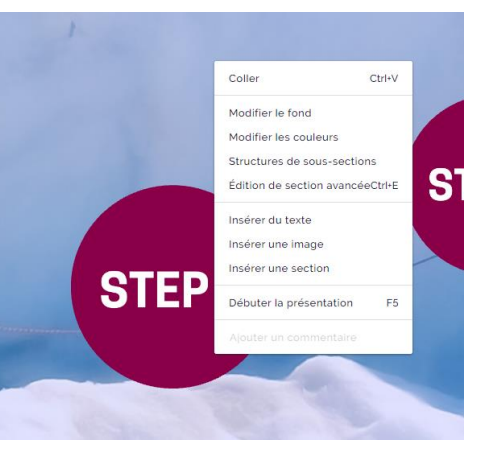

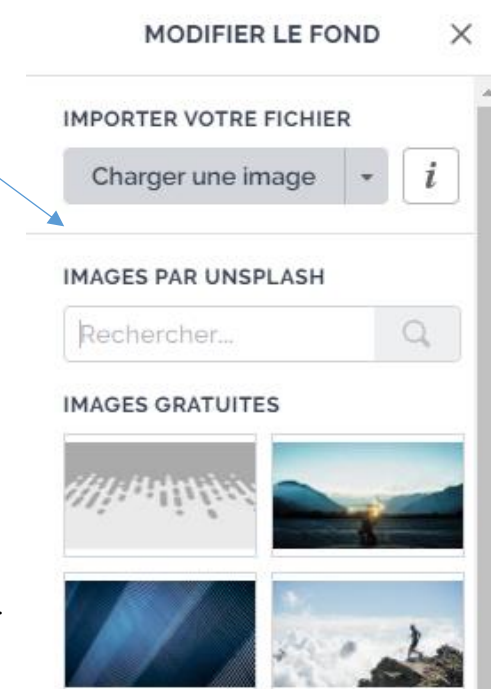

Sélectionnez une image de grande taille afin qu'elle ne soit pas pixélisée sur votre écran.

# Modifiez des éléments

Lorsque vous cliquez sur une section, si vous êtes sur une zone de texte, un menu vous propose les options suivantes :

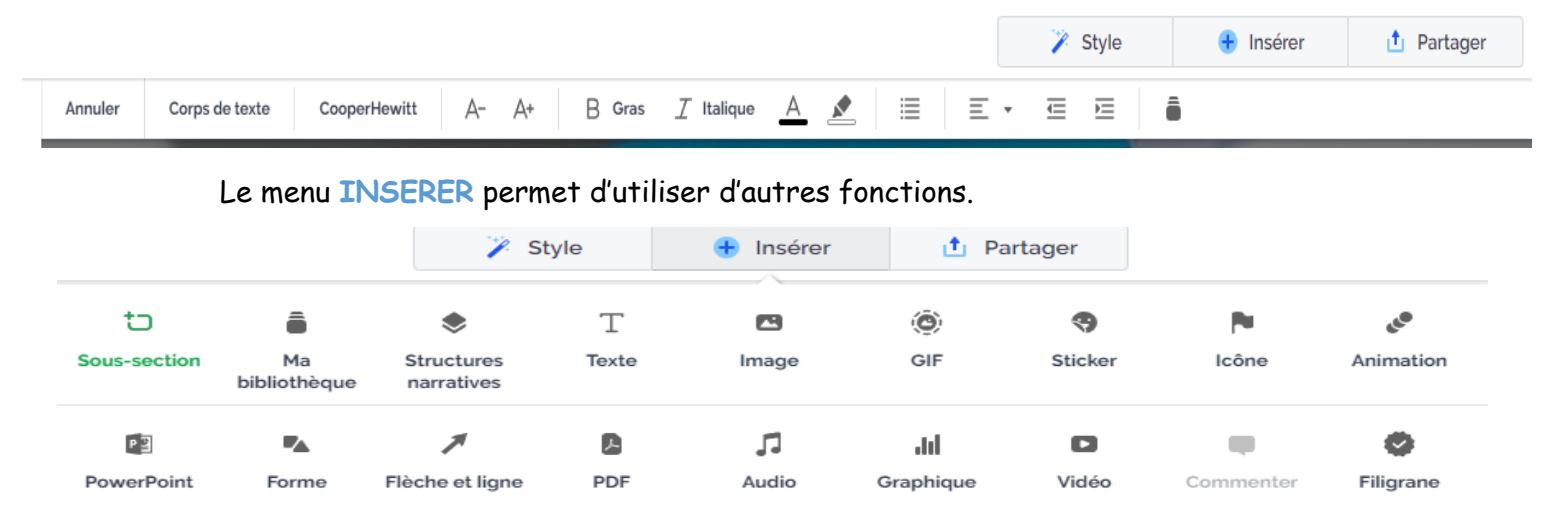

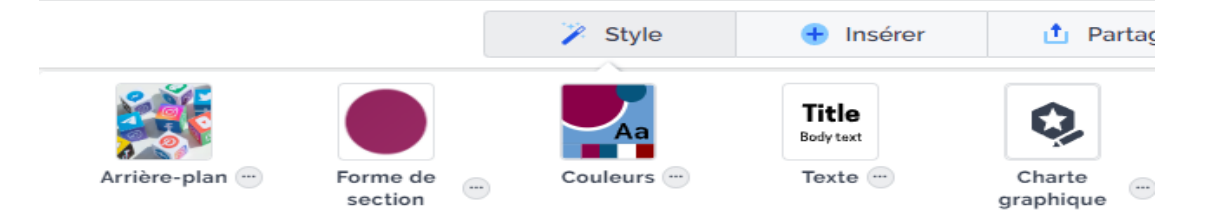

Dans le menu STYLE vous pouvez modifier l'arrière-plan, les formes des sections, les couleurs, les polices…Charte graphique n'est accessible qu'avec la version payante.

#### Ajoutez des sections/zooms

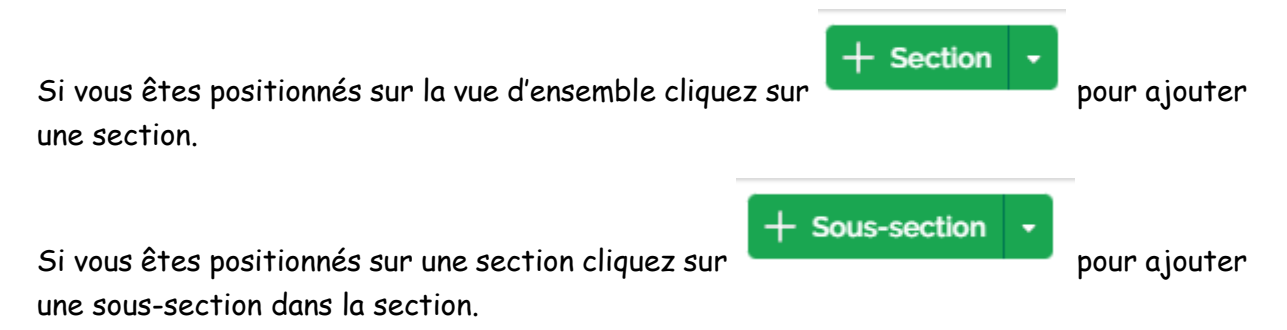

Cliquez sur cette icône pour revenir à la vue d'ensemble. Le bouton Revenir permet de reculer d'une section.

### Basculer entre les modes Présenter/Créer

**Présenter** 

Cliquez sur l'icône pour visualiser votre PREZI en mode consultation.

La touche **Echap** permet de revenir en mode création

#### Regrouper des éléments

**t** Revenir

Sélectionner les objets avec la touche CTRL puis cliquez sur le Grouper ainsi vous

pourrez déplacer ensemble les objets groupés. Un bouton **et le Dégrouper**, permet à tout moment de les dissocier.

### Définir l'ordre de présentation des éléments

Si vous déplacez des sections, l'ordre initial de présentation ne sera plus respecté. **Une ligne jaune** présente l'ordre. Vous pouvez déplacer les sections pour les afficher dans l'ordre d'apparition souhaité.

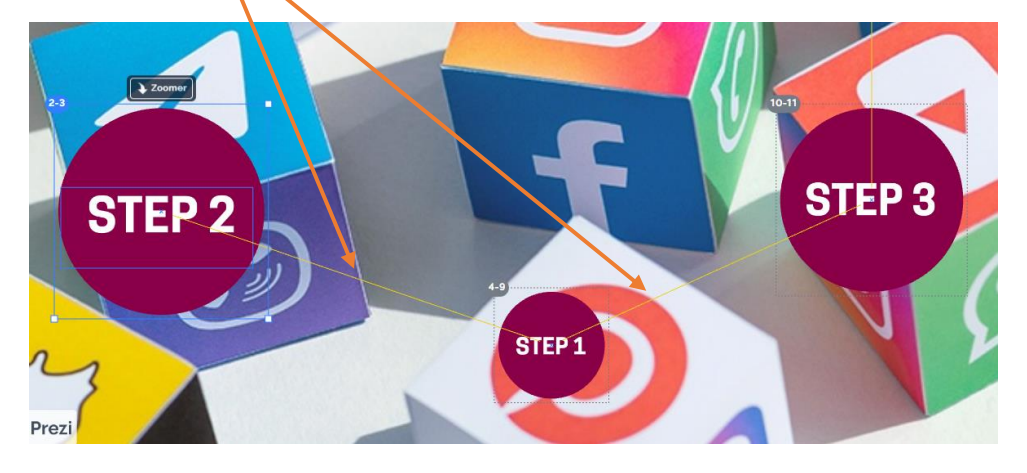

#### 3 – BEATRICE AUDUREAU

#### Le menu PARTAGER

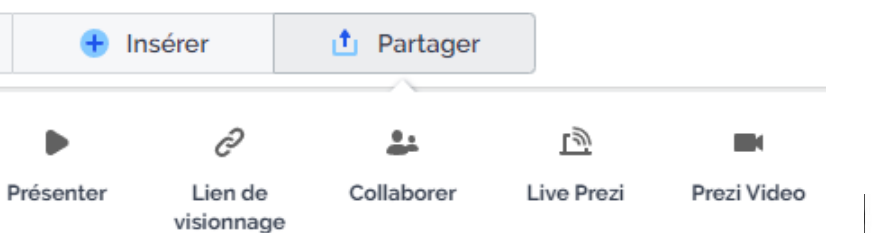

Vous pouvez envoyer un lien de visionnage aux personnes de votre choix. Donnez un nom et cliquer sur **CREER UN LIEN** vous pourrez alors copier le lien proposé dans un mail pour vos destinataires.

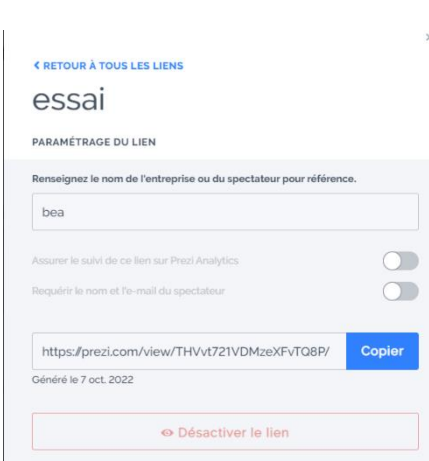

**INVITER À COLLABORER** 

essai

Une collaboration peut être proposée, indiquez

l'adresse mail du collaborateur

puis choisir ses droits et cliquez sur **Terminé**.

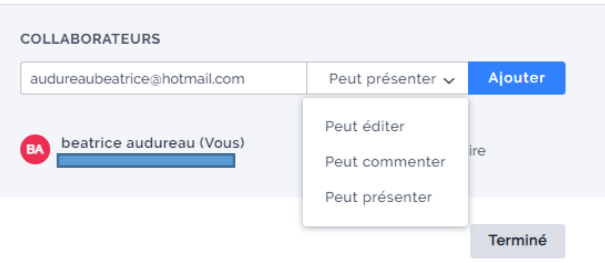

**PREZI VIDEO** vous permet de lancer votre présentation en mode vidéo mais pour la télécharger il vous faudra la version payante. Avec la version gratuite vous pourrez partager le lien de consultation de la vidéo réalisée.

# Réalisez une vidéo Ajuster mon contenu Cliquez sur , le contenu sera déplacé vers la droite. Puis cliquez puis sur **Commencer l'enregistrement**, faites **Enregistrement terminé** défiler votre présentation, puis l'arrêter. Cliquez sur × Couper Sauvegarder la vidéo -Vous pouvez modifier la vidéo ou la sauvegarder.

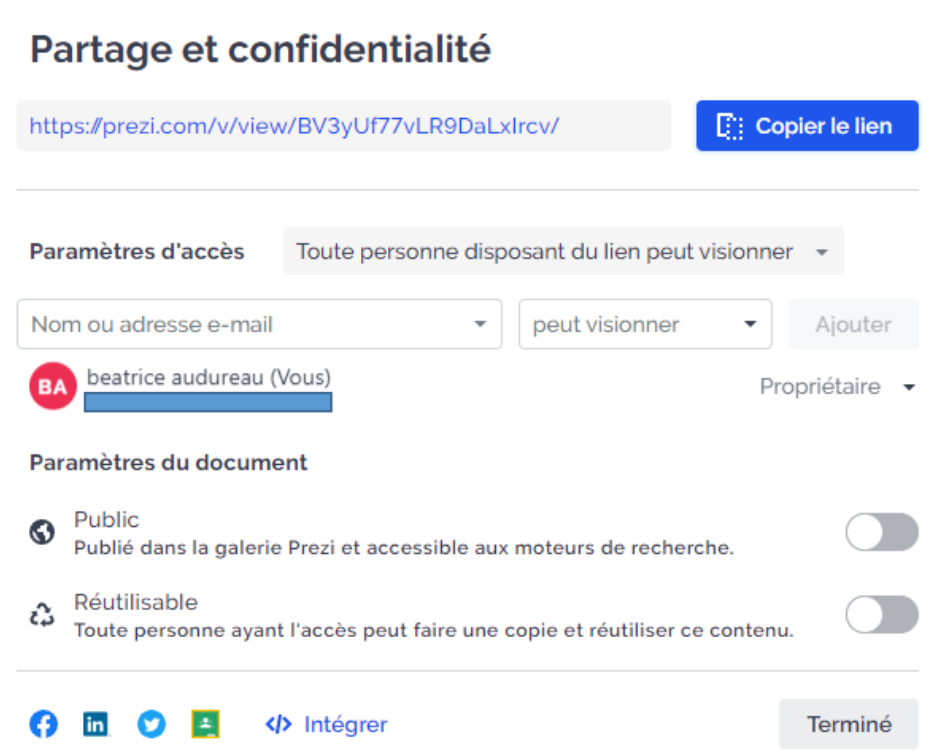